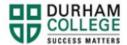

## **How to Part-time Register**

- 1. Complete the Part time Registration form.
  - a. Please wait for a return email from us advising you that you are eligible to register.
- 2. Begin by going to your MyDC homepage.
- 3. Select **TIMETABLE OPTIONS** on the right-side under Helpful Links.

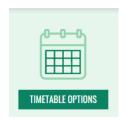

4. Log-in to the Portal using your 9-digit student ID (beginning with 100) and password.

Please visit <u>IT Services</u> for password information. If you have issues, please contact IT Services at 905-721-3333 option #1

5. Once on your Student Profile, select **Registration** (found under Additional Links)

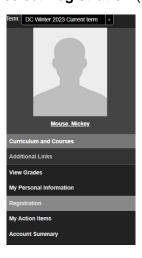

6. Select the term.

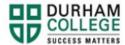

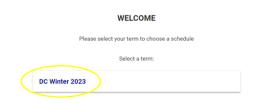

This is the screen you will be directed to:

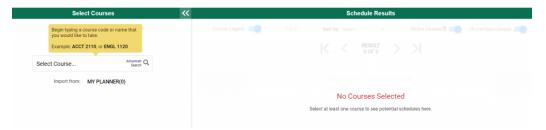

**7.** Under **Select Courses**, search for the class you require by the course code (i.e., ACCT 1100) and select the course.

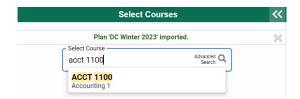

**8.** The course will appear under **Select courses** as well as under **Schedule Results**. You can click the arrows to view different options on the visual schedule builder.

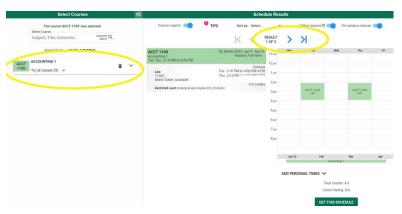

You can expand the arrow under **Select Courses** to see a description of the course.

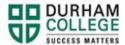

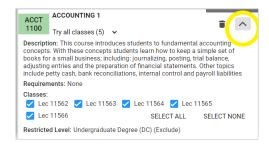

9. Once you have found your preferred courses, dates and times; select **Get this Schedule** 

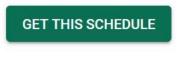

PRINT SHARE

10. When the list of your part-time courses and actions have loaded, verify the information, and click **Do Actions** 

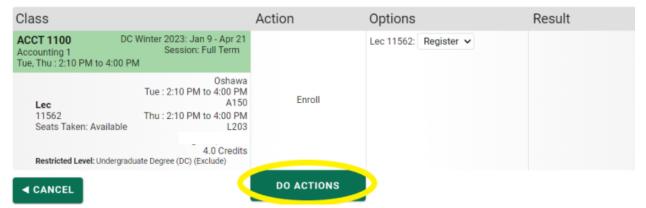

Getting Schedule

The results column will show the status of the registration attempt: next to each registered course you will see **Registered**; if you were attempting to register for a course where you don't meet the requirements, an error will be displayed in **Red**.

Please view error codes/troubleshooting here.

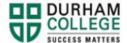

On the bottom right click on **Return to Select Courses** button, to return to the main window.

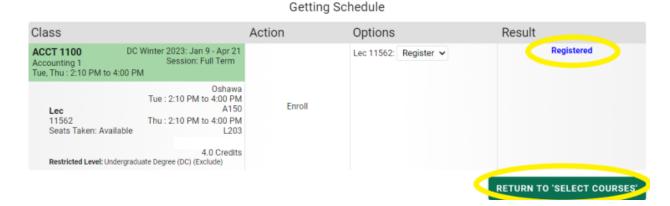

11. Verify the courses in which you have enrolled: in the **Select Courses** panel, each of the enrolled courses will have an "enrolled" flag

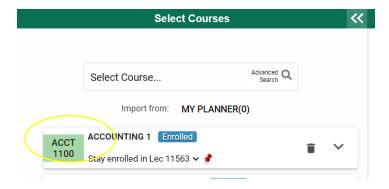

12. Learn how to view/print your timetable after registration is complete.

## Pay for your Part-time Courses within 5 business days

- 1. To determine how much you owe, view your Account Summary. Click here.
- 2. Make a payment on MyDC. Click here.